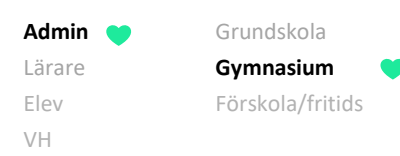

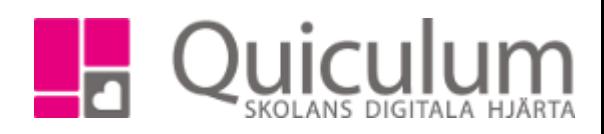

## Skapa skugg-grupp inför betygsättning för elever med "Avvikande betygsdatum"

*Denna instruktion beskriver hur du som administratör kan skapa så kallade skugg-grupper för elever som ska betygsättas vid annat tillfälle än övriga elever i undervisningsgruppen. Notera att skugggrupperna skapas enbart för betygsättning och när betygsättning blir aktuellt. Detta betyder att elever med avvikande betygsdatum kan ligga som vanligt i en undervisningsgrupp för schema, planering och närvaro. Detta är vanligt då elever tidigare läst kursen med en annan undervisningsgrupp, markerats med avvikande betygsdatum, och nu finns med i en annan undervisningsgrupp för att så småningom betygsättas i kursen.* 

*Notera att om eleven med "avvikande betygsdatum" ska betygsättas samtidigt som övriga elever i den nya undervisningsgruppen, och av samma lärare, behöver du INTE skapa någon skugg-grupp, utan endast återställa avvikande betygsdatum – se instruktion: 2048 Återställa "avvikande betygsdatum" för kurs*

## 1. Gå till **Grupphantering**.

- 2. Klicka på "+ Ny grupp", längst ner under urvalsfiltret.
- 3. Fyll i/välj:

**Namn:** På "skugg-grupp" – Exempelvis "Kursens namns (Elev + AD)"

(Obs! Enbart ett exempel på namngivning)

**Ämne/kurs:** Välj den kurs/ämne som gruppen ska kopplas till.

**Lärare:** Välj den lärare som ska betygsätta eleverna i gruppen.

**Klass:** Behöver ej väljas.

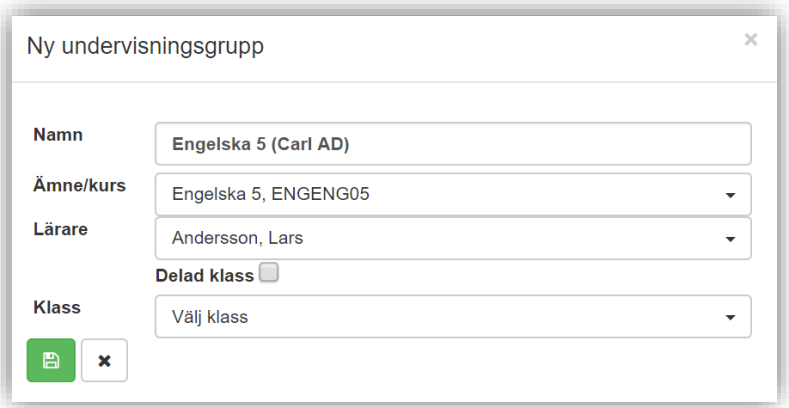

4. Klicka på SPARA.

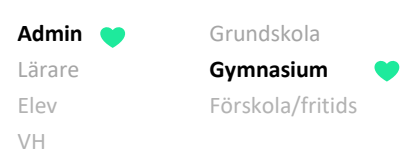

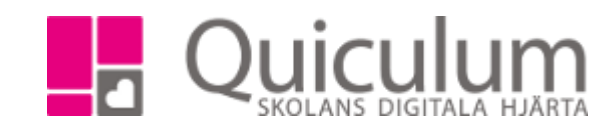

Gruppen hamnar i översiktsvyn.

5. Klicka på redigera-knappen.

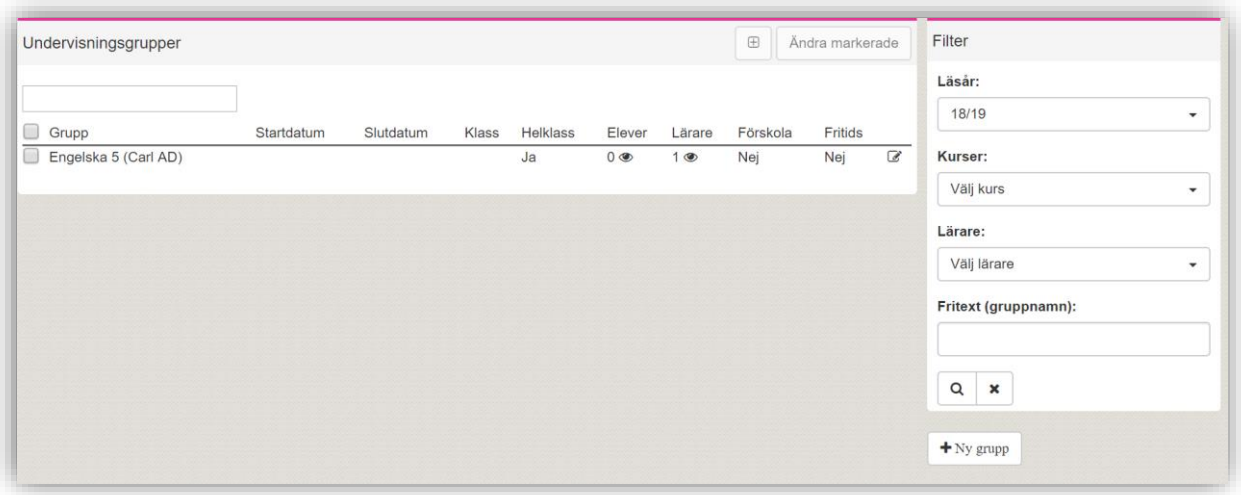

- 6. Sätt slutdatum. Därmed kommer gruppen att finnas tillgänglig för vald lärare under funktionen "Betygsättning", under aktuell period.
- 7. Klicka på SPARA.

Nu är gruppen skapad och du kan placera eleven/eleverna i denna "skugg-grupp" för betygsättning.

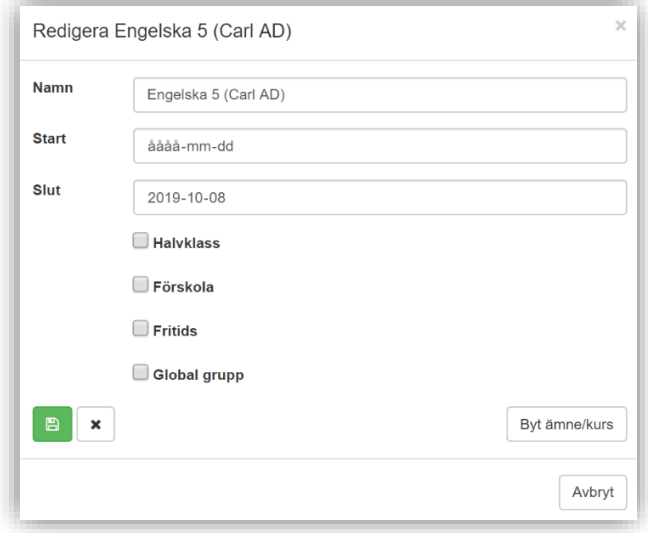

Kom ihåg att du behöver återställa "avvikande betygsdatum" till "vanlig kurs" för att betygsättning ska vara möjligt – se instruktion 2048 *" Återställa "avvikande betygsdatum" för kurs"*